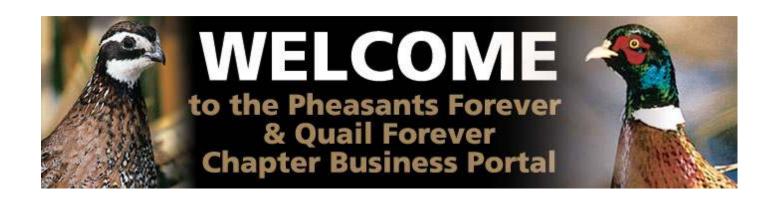

# PHEASANTS AND QUAIL FOREVER CHAPTER BUSINESS PORTAL INFORMATION GUIDE

**Property of:** 

Pheasants Forever, Inc. 1783 Buerkle Circle St. Paul, MN 55110

# **CHAPTER BUSINESS PORTAL INFORMATION GUIDE**

## **TABLE OF CONTENTS**

|             |                                     | Page |
|-------------|-------------------------------------|------|
| SECTION 1:  | INTRODUCTION TO THE BUSINESS PORTAL | 3    |
| SECTION 2:  | LOGIN PROCEDURES                    | 4    |
| SECTION 3:  | INSTALLING MICROSOFT ADD-ONS        | 5    |
| SECTION 4:  | GENERAL NAVIGATION                  | 6    |
| SECTION 5:  | CHAPTER DOCUMENT CENTER             | 7    |
| SECTION 6:  | NEWS                                | 8    |
| SECTION 7:  | ORDERS                              | 9    |
| SECTION 8:  | PLACING A MERCHANDISE ORDER         | 10   |
| SECTION 9:  | FINALIZING YOUR ORDER               | 11   |
| SECTION 10: | ADDITIONAL HELP                     | 12   |

#### **SECTION 1: INTRODUCTION TO THE BUSINESS PORTAL**

#### What is the Business Portal?

The Chapter Business Portal is Chapter-Only Web Site hosted by the National Office of Pheasants Forever and Quail Forever. The purpose of the Portal is to facilitate efficient communication and information exchange between chapters and the National Office. The Business Portal currently includes features such as document libraries, quick links to other PF & QF websites, news feeds of press releases from Pheasants & Quail Forever, and on-line chapter merchandise ordering and account information.

#### Why is the Business Portal being Implemented?

There are two main reasons for the National Office investment in this tool: First, many chapters have asked for a Chapter-Only website on which they can order merchandise, view invoices and account information, obtain forms and documents - and do so on their time. The Portal provides the ability for chapter leaders to do this 24 hours a day, 7 days a week, 365 days a year. Many of the things that chapter leaders had to do during PF/QF National Office hours can now be done at any time of day or night, and on weekends.

Second, in addition to being a service to chapters, this will make our National Office operations more efficient. We traditionally process over 15,000 merchandise orders each year. The vast majority of these orders are taken over the phone, by fax or e-mail, or through a regional field representative. These orders are manually entered by customer service representatives in the National Office. In many cases, data entry is done twice – once by you as a chapter representative into an e-mail or fax, or when you write it down in order to prepare for your call to the National Office to place the order. The order is entered again by a customer service representative. This type of inefficiency is time-consuming and expensive, and takes away from resources that could otherwise be used to accomplish the mission of the organization.

#### Will the Business Portal take the Place of any existing Services?

While we hope that all chapters will make a point to use the Business Portal to accomplish many of the things they have traditionally relied on the telephone to accomplish, we realize that it may not be for everyone and cannot answer every question. As a result, chapters will continue to be able to call our merchandise department to order their merchandise as they have in the past. Regional Field Representatives are also available to process merchandise orders. We also realize that some things are just better accomplished by talking to a real person. As always, we encourage you to call the National Office or your Regional Field Representative for assistance in those situations. Again, we ask that you take the time to learn about the Business Portal and use it to accomplish some of the things that you have traditionally handled through a telephone call.

#### Who can Access the Business Portal?

The Business Portal is NOT a public website. Only PF and QF Chapters and Staff have access to the Portal. Initially, we will be issuing a single user name and password to each chapter. Since the Business Portal is connected to the PF/QF internal systems (i.e., the accounting system), controlling access is very important. The password will be provided to the Chapter Treasurer. The Treasurer can share the login information with others within the chapter (i.e., the President or Banquet Chair), but the Treasurer will be responsible for notifying the National Office if it becomes necessary to change the password when someone with whom the login information was shared is no longer authorized to access the site.

### Are there any plans to add other Features to the Business Portal?

As with any new process, we expect that the Business Portal will change over time. We are currently in the process of evaluating proposals that would add Cash Management System (CMS) reporting to the Business Portal. We realize this is a natural extension of this tool and believe it would provide additional value to chapters. Watch your chapter e-mail and the Business Portal for future developments.

#### **SECTION 2: LOGIN PROCEDURES**

The first step to gaining access to the Business Portal is to log in. Remember, this is not a public website that is accessible to anyone. It requires a user name and password. To get started follow these instructions:

- 1. Launch your internet browser (You will need to use Microsoft Internet Explorer. Other browsers such as Mozilla and Google Chrome will likely result in limited functionality within the Portal)
- 2. In the internet address field of your browser, type: <a href="https://www.pfstore.net">https://www.pfstore.net</a>
- 3. A login box will pop-up (see image below)
- 4. Login using the format below and the user name and password provided to you by the Pheasants & Quail Forever National Office. NOTE: You must type **pheasants**\ before your chapter user name, which will be "CH" followed by your 4 digit chapter number (example: CH0473). Note that the password that you receive is *case sensitive*, so it must be entered exactly as provided.

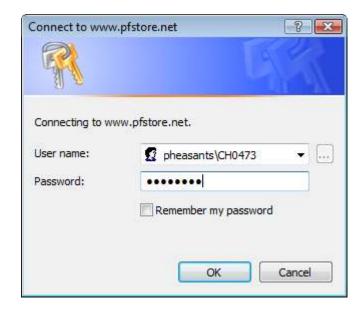

#### **SECTION 3 – INSTALLING MICROSOFT ADD-ONS**

The first time that you log onto the Business Portal, you will be prompted to install several Microsoft Add-ons. These add-ons will generally appear at the top of the website (See below). Click on these Add-ons and select "Run" or "Install" as prompted. It is necessary for all of these Microsoft Add-ons to be installed on your computer in order for you to have access to many of the features within the Business Portal. Note: You will only need to install these Add-ons the first time that you log onto the Business Portal from a new computer.

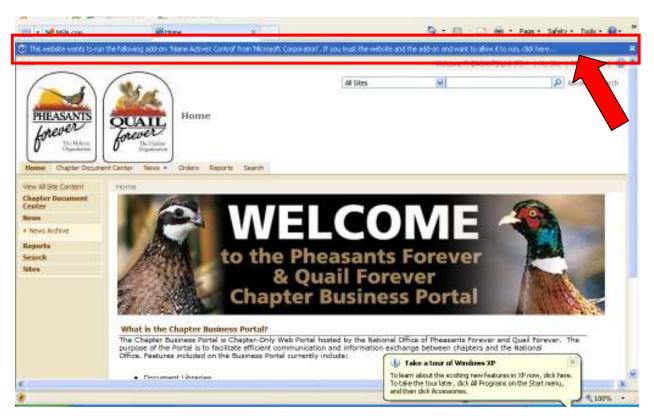

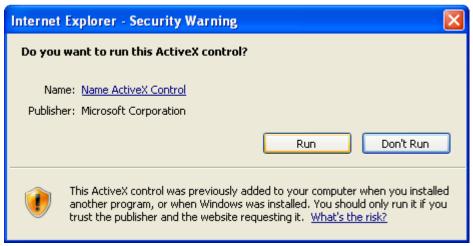

If you have difficulty gaining access to the Business Portal or getting all of the Add-ons installed, you can refer to the "Internet Explorer Settings – Additional Information" document at the bottom of the Business Portal Home Page under "Additional Resources."

#### **SECTION 4: GENERAL NAVIGATION**

Once your login has been authenticated by the PF network, you will see the Home page of the Chapter Business Portal, which will look like the image below.

To navigate through the Portal, there is a tabbed menu across the top that will allow you access to various sites within the Portal.

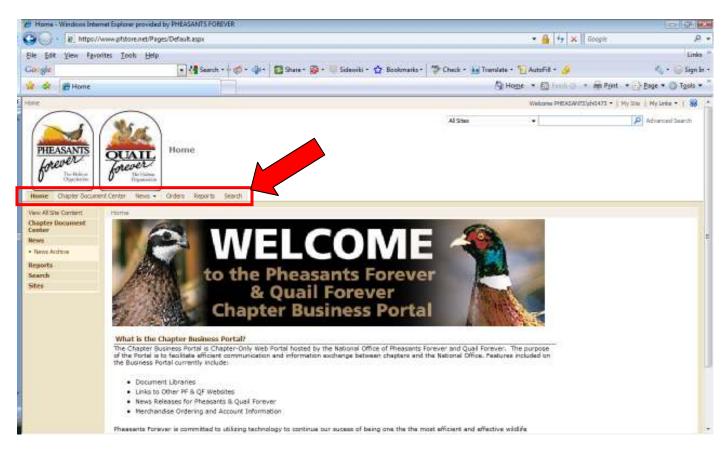

The Portal has several sites that will contain different information and functionality. They are generally broken into the following main pages/sites:

| Site/Page               | Contents                                                                                                    |
|-------------------------|----------------------------------------------------------------------------------------------------|
| Chapter Document Center | Various frequently requested documents including insurance, tax, accounting, membership, merchandise, newsletters, etc.         |
| News                    | Any chapter announcements (e.g., new products, etc) as well as a news feeds of press releases from PF and QF National websites. |
| Orders                  | Contains on-line real-time ordering and order monitoring, merchandise account information, and product availability.            |
| Reports                 | Will be used for future reporting tools.                                                                                        |

#### **SECTION 5: CHAPTER DOCUMENT CENTER**

This page contains various documents that are often requested by chapters, including insurance forms and information, tax information, chapter manuals, newsletters, merchandise flyers, etc. They are broken down by Pheasants Forever and Quail Forever Documents. Click on the PF or QF logos under "Document Libraries" to access the different document library folders. This site also contains recent announcements and links to other PF and QF websites.

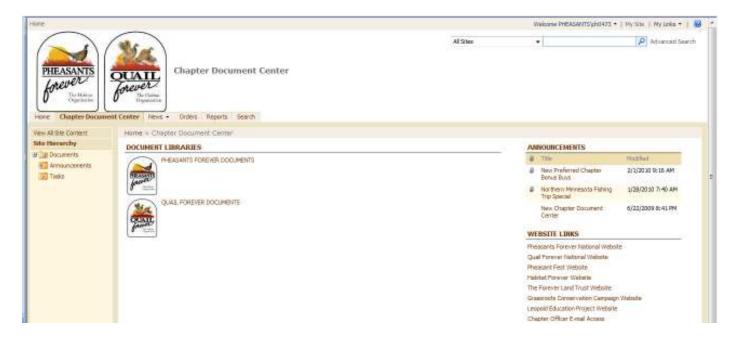

When you click on the PF or QF logo, you will see the document folders, which you can open to view the various documents that can be printed or e-mailed.

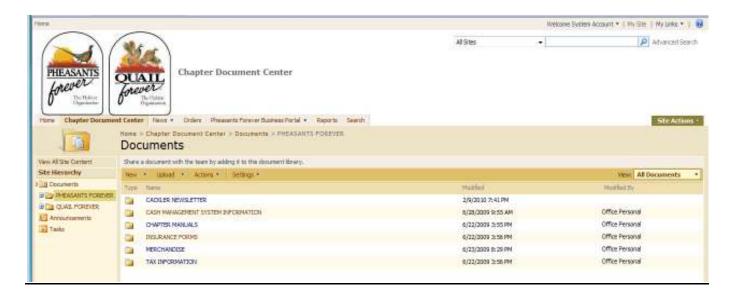

#### **SECTION 6: NEWS**

The News site contains live news feeds of press releases from the PF and QF National websites. You can view the entire press release by clicking on the press release title. There is also a picture library that contains the banquet and encore merchandise for both PF and QF. These can be viewed in a slide show or the images can be downloaded for other use at your banquet.

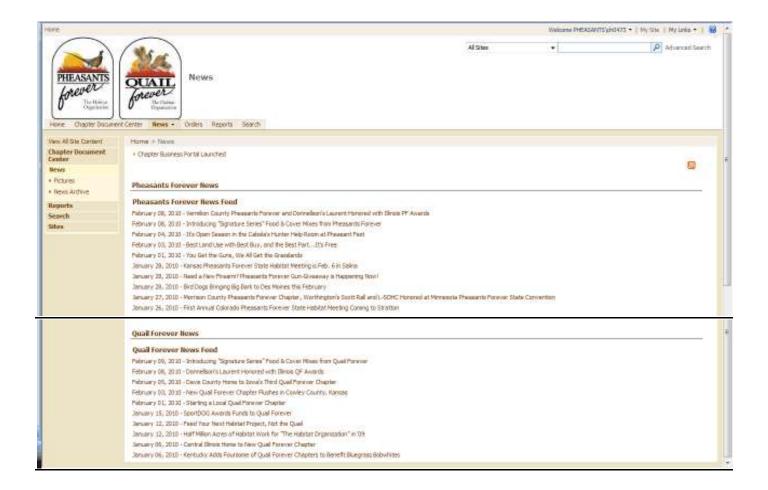

#### **SECTION 7: ORDERS**

The Orders site is the portion of site that provides you the ability to check your merchandise account balance (Figure A), review unpaid invoices and credits (Figure B), browse for merchandise and place orders (Figure C), search for merchandise items (Figure D), or check on the status of orders, and view order and invoices details (Figure E).

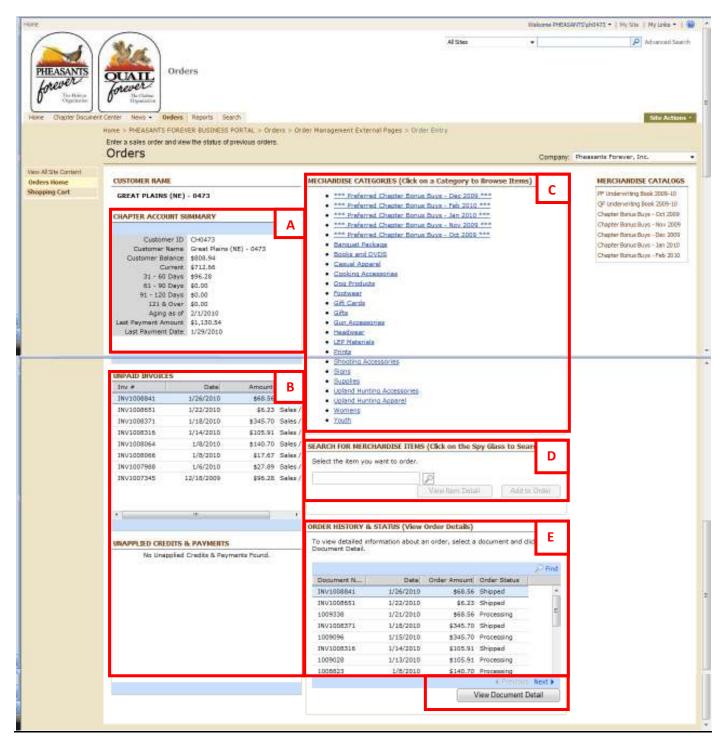

#### **SECTION 8 – PLACING A MERCHANDISE ORDER**

To place an order on the Business Portal, click on one of the Merchandise Categories to browse for items. This will open a listing of the items in the category or another sub-category. You can order the items by clicking the "Select" box on the far right column next to the item. The "Quantity Selected" field will default to 1, but you may change to the quantity to the desired amount. To view an image of the item, click on the "Item Number" in the left column. After selecting the items on the page that you wish to order, click the "Add to Order" button at the bottom of the page. This will place the items in your shopping cart.

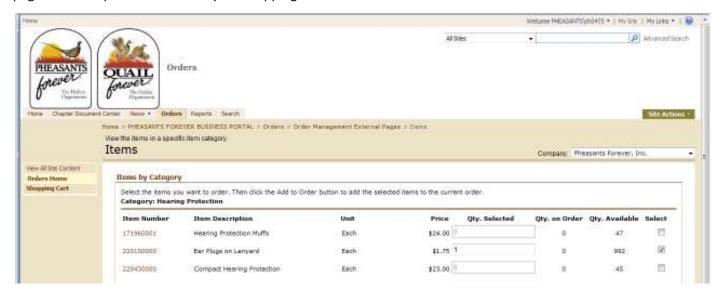

If you wish to add other items to your cart, click the "Add Items" button at the bottom of the shopping cart page to return to the merchandise categories and continue browsing. If you are done shopping and wish to check out, click on the "Check Out" button.

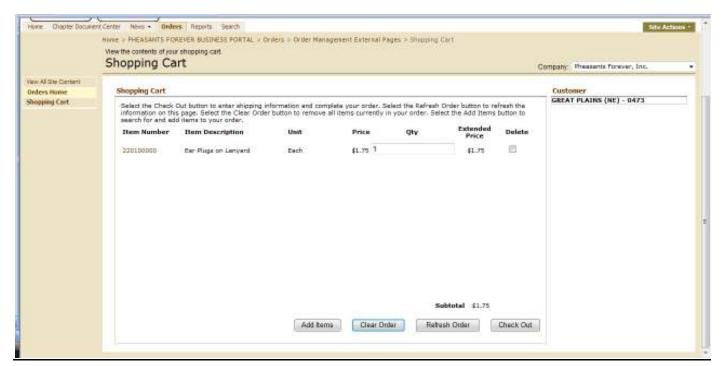

#### **SECTION 9 – FINALIZING YOUR ORDER**

When you have clicked the "Check Out" button, you will be directed to a page to finalize the details of your order. On this page you will be asked to verify the items and quantities on your order and enter the additional information in order to complete the processing (see screen shot on next page).

The additional information necessary to complete your order consists of the following:

Order Placed by: Type your name. This allows for follow-up if there is a question regarding the order.

<u>Shipping Method:</u> This will default to "Ground." If you want a different shipping method, you may select it here.

<u>Requested Ship Date:</u> This will <u>default to the current date</u>, and the order will be processed in the order in which it was received. If you want the order shipped at a later date, enter that date here.

Bill to: Select the method in which you would like to pay for your order as either:

- 1) CMS ACCOUNT if you want us to transfer the funds directly from your CMS Account, or
- 2) ON ACCOUNT if you prefer to send a CMS check to pay for the order.

<u>Shipping Address</u>: Select the shipping address for the order, or if it does not exist in the drop down menu, click on the **"Change Shipping Address"** button to enter a new address.

<u>Order Note:</u> Optional - You can enter additional information or instructions for your order in the notes section.

Once you have completed all of the above information and confirmed that your order is correct, click the "FINISH" Button. Once you click "Finish," you will receive an order confirmation on your screen indicating the order number. At this point, your order status will be visible to you by looking at the "Order History & Status" area (See Figure E in Section 7).

When your order has shipped, you will be able to track the delivery using the tracking number provided on the invoice. This can be accessed by selecting the invoice or order and clicking "View Document Detail" (See Figure E in Section 7). This will display all of the order details, and will include the shipment information in the "Order Document Note." You can use the Tracking # provided in this note to track using either the Spee-dee or UPS websites as follows:

SPEE-DEE (Tracking # beginning with "SP"): <a href="http://packages.speedeedelivery.com/">http://packages.speedeedelivery.com/</a> UPS (Tracking # beginning with "1Z"): <a href="http://www.ups.com/tracking/tracking.html">http://www.ups.com/tracking/tracking.html</a>

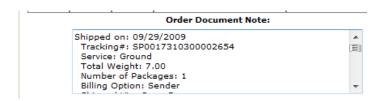

# **SECTION 9 – FINALIZING YOUR ORDER (Continued)**

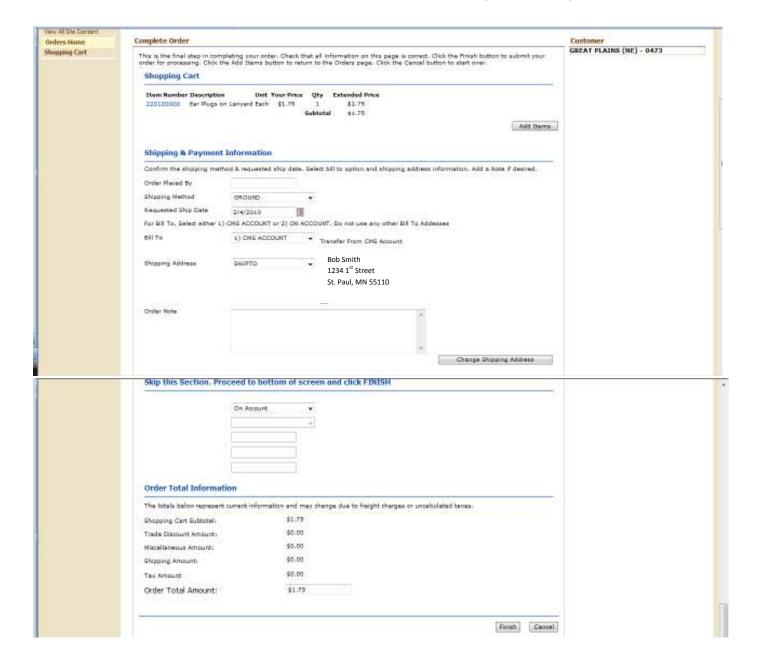

## **SECTION 10 – ADDITIONAL HELP**

If you are having difficulty logging into the portal or your password does not work, contact Brajesh Lacoul at (877) 773-2070, or via e-mail at <a href="blacoul@pheasantsforever.org">blacoul@pheasantsforever.org</a>.

If you need assistance finding information on the Business Portal or general questions about placing an order, your Regional Field Representative can also assist you.